## **Help Contents**

# **Browse Custom Control version 3.0**

developed by Gabriel Oancea Copyright© Delta Soft Inc. 1992-1993

Description Properties Events Constants Keyboard summary description; features, important tips list of all properties and the index of the custom properties list of all the events supported and the index of the custom events values for constants and error messages list of all the available keys while in browse at run-time

The Browse control is a shareware application, that means you are free to use and test it for 30 days. After this period of time, if you decide you like it you have to register it with the author (see address and Compuserve ID below).

You are free to distribute the demo version of the control in any way you like, if you distribute it with all the documentation enclosed. You are not allowed to sell it.

For inquiries please contact Gabriel Oancea, Compuserve ID: 70404,655, or contact Delta Soft Inc., 12 Danton Court, Ajax, Ontario, Canada, postal code L1S 3G1. Telephone: (416) 619-2018.

# **Description**

The Browse control can be used for viewing the contents of a database (DBF) file in a tabular format. It allows you to select the number and content of the data columns to be displayed, select the records you want to view, the index to be used; also allows editing of the data in the browse window, with data preand post-validation - if editing for the respective column is enabled.

Please read the sub-chapters listed below in order, if you are new to Browse, vxBase or both.

**NOTE:** In order to use the control you must initialize the vxBase DLL, see your vxBase documentation. Include the VXBASE.BAS file provided in your projects, or insert its contents in one of your modules.

| <b>Introduction</b> | a short introduction to the control |
|---------------------|-------------------------------------|
| Index Scope         | what is and how yo use it, example  |
| Pseudo-filter       | description and example             |
| Editing             | how to handle editing               |
| Other features      | goodies                             |

### Introduction

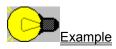

The way the control appears to the users is very similar with a browse created with Clipper TBrowse class, or with the standard xBase BROWSE command: each column has a column header, each row is a record, the user can scroll horizontally and verically either using scroll bars or with the keyboard. Columns can be frozen at the left side of the control window, etc. There are many improvements compared to the DOS based browses, all the standard Windows and VB features are available. There are new features like index scoping and pseudo-filter, searching and many more.

There is no limit to the number of records in the database (max. is 2 billion), multi-user - multi-instance capabilities are built in. For database interface the browse control uses vxBase (a shareware DLL that can be found on most of the Bulletin Boards that have a VB section, on Compuserve MS-BASIC forum, etc.)

### How it works:

First you have to create a browse on one of your forms: click the Browse icon in the ToolBox then draw the control. The default name is Brw1. At design time you can set properties like colors, placement, font and style.

At run-time, when you activate the browse you will have to initialize it: set the number of columns, the width (in characters) of each column, the column headers; Optionally you can set the text alignment (justification) for both the header and the data, enable or disable editing for each column, set the number of left frozen columns (columns that will be always visible at the left edge of the control window, also called nonscrollable), set special (enhanced) colouring for the columns you choose, and so on.

Then you open the DBF and assign the handle of the DBF to the <u>Dbf</u> property, in this moment the control will start displaying data, namely will fire the <u>GetLine</u> event, asking you to provide it with the data to be displayed, for the current line. You will write code for returning the data formatted as desired, in the cLine argument of the event. This system allows a maximum of flexibility with a minimum of coding required as summarized bellow:

| 1. Define the control at design time:  | Set colors, font properties, placement and initial values for standard properties like Visible, Enabled, Tag etc, if required.                                                                                                |
|----------------------------------------|----------------------------------------------------------------------------------------------------|
| 2. Initialize the control at run-time: | Set the no of columns, width of each column and<br>optional: header, column text alignment, column<br>width in pixels.<br>Assign the Dbf property and optional: set index,<br>scope(s), pseudo-filter, enable editing for the |
|                                        | columns you want (if any), set the no of frozen columns, set the columns with special coloring, etc.                                                                                                    |
| 3. Write code for the GetLine event:   | This event returns a line of data from VB, to be<br>displayed by the browse; the line consists of the data<br>for each column added in one string, undelimited.                                                               |

## Introduction Example:

The example below assumes you have a form (**Form1**) on which there is a Browse control **Brw1**. You should also add the file VXBASE.BAS for the required declarations for the vxBase DLL.

```
Option Explicit
Dim nD as integer, nI as integer
Sub Form Load()
                     ' initialize vxBase
  vxInit
   vxSetLocks FALSE ' set Clipper compatible locking mechanism
   ' we want to browse 3 fields from the PURCHASE.DBF
   Brw1.Cols = 3 ' set the number of columns
   ' set the data width for each column from 0 to Cols - 1, that is 0 to 2
   Brw1.ColWidth(0) = 7 ' Customer no (the field name is CUSTNO, numeric
   7.0)
   Brw1.ColWidth(1) = 10 ' PO number (the field name is PONO, character
   10)
   Brw1.ColWidth(2) = 20 ' Cust name(the field name is CUSTNAME,
   character, 20)
   'Set the header text so that it matches the column widths set above
                1234567 1234567890 12345678901234567890
   Brw1.Header = "Cust.No" + "PO number " + "Customer name
   ' open the database PURCHASE.DBF and assign the handle to the Dbf
   property
   nD = vxUseDbf("PURCHASE")
   If nD <= 0 Then MsgBox "Error!": Exit Sub ' if database cannot be
   opened
   Brw1.Dbf = nD
   ' open the index PURCHASE.NTX and assign the handle to the Ntx property
   nI = vxUseNtx("PURCHASE")
   If nI <= 0 Then MsgBox "Error!": Exit Sub ' if database cannot be
   opened
   Brw1.Ntx = nI
   Brw1.SetFocus ' We're done!
End Sub
Sub Brw1 GetLine( cLine as String )
   ' We must return a line of data, in this case our three fields
   ' The data will look like this:
   ' Col 0 Col 1
                              Col 2
   ' width=7
    width=7 width = 10 width = 20
1234567 1234567890 1234567890
   cLine = vxField("CUSTNO") + vxField("PONO") + vxField("CUSTNAME")
End Sub
Sub FormUnload ( Cancel as integer ) ' close all open files and
deallocate
 Dim j as integer
                                      ' memory in the VXBASE.DLL
 j = vxCloseAll()
                                       ' !!only at the end of the
```

### program!!

vxDeallocate End Sub

## **Index Scope**

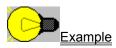

One of the most important features of the control is the Index Scope, which will allow you to extract a subset of records from the database browsed without using a filter, which is much faster.

The Index Scope can be used in two ways:

you can extract all the records for which the index key begins with a character string, or you can extract all records for which the index key falls between two character string expressions.

For example if you have a CUSTOMER database, indexed on the field called CUSTNAME - the customer name, you can extract all the customers with a name begining with 'SMITH' (that is 'SMITH', 'SMITHER', ...), or you can extract all the customers with a name that falls between 'Bill' and 'Joseph'.

In order to use the Index Scope you must have a database and index file open and the browse control initialized (see the <u>Introduction</u> on how to do this). To extract all the records for which the index key begins with a character string expression (for example 'MyString') you set the <u>IndexExp</u> property to the desired expression:

Brw.IndexExp = 'MyString', which can be a literal string or an expression which evaluates to string.

The control will refresh all the visible records and position the record pointer on the first record that meets your criteria. If no record is found for which the index key begins with your expression, then the control window is cleared, the record pointer is moved to EOF and the <u>EmptyFile</u> property is set to **True**. To retrieve the current setting for the scope:

```
If Len(Brw.IndexExp) = 0 then
   Labell.Caption = "Current Scope: <None>"
Else
   Labell.Caption = "Current Scope: '" + Brw.IndexExp + "'"
End If
```

You can also extract all the records which fall in a range. To do this set up your browse as above, then set the IndexExp property to the upper limit of the range. Then set the IndexExp2 property to the lower limit of the range. For example:

```
Brw.IndexExp = Trim$(Text1.Text)
Brw.IndexExp2 = Trim$(Text2.Text)
```

The control will refresh itself, and position the record pointer to the first record in scope. If no record is in scope (that is no record falls between Trim\$(Text1.Text) and Trim\$(Text2.Text) then the record pointer is moved to the EOF, and the EmptyFile property is set to **True**.

### Notes:

To clear one or both Index Expression properties set them to "" (an empty string), setting IndexExp to an empty string will also clear the IndexExp2 and <u>FilterExp</u> and will refresh all records in display. If you use both IndexExp and IndexExp2 properties they must be set in this order. Subsequent change of the IndexExp can clear the IndexExp2 (if IndexExp > IndexExp2).

When adding records with a scope set, you should make sure the newly added records fall in scope, otherwise, after the REFRESHALL, the control can set the EmptyFile to **True** (the control resolves a REFRESHALL by maintaining the current record pointer, and if this is out of scope it will consider the file empty). If you have to add a record that is not in scope it will NOT be displayed, and it is recommend that you issue a GOTOP request instead of the REFRESHALL.

## Index Scope Example

The following example illustrates how to create a browse in which the user will be able to set a scope. It is assumed that you have a form **Form1** containing the following controls:

- a Browse control Brw1
- a Text Box: Text1

- a Command Button: Command1 (set the caption to "Set &Scope")

The code in the Form1 is listed below, you should add to the project the VXBASE.BAS module provided, including the vxBase declare statements required.

```
Option Explicit
Dim nD as integer, nI as integer
Sub Form Load()
 vxInit
 vxSetLocks False
 nD = vxUseDbf("MyDbf") ' open database and index
 nI = vxUseNtx("MyNtx")
 ' initialize the browse
 Brw1.Cols = 3
 Brw1.ColWidth(0) = 10
 ' set column widths, alignments, header etc....
 Brw1.Dbf = nD
                         ' set database handle
 Brw1.Ntx = nI
                         ' set index handle
                         ' start
 Brw1.SetFocus
End Sub
cLine = vxField("MyField1") + ...' return data to display
End Sub
Sub Command1 Click()
 ' set the text entered in the Text1 as Index Scope
 Brw1.IndexExp = Trim$(Text1.Text)
End Sub
```

## **Pseudo-Filter**

Another major feature is the Pseudo-Filter, allowed only when a scope is active. Basically the pseudo-filter is similar to a normal xBase filter, the only difference being that it is applied only to the records already in scope, that is sometimes a small sub-set of the whole database. To set a Pseudo-Filter you have to have an active <u>Index Scope</u>, then you assign a normal xBase filter expression to the <u>FilterExp</u> property of the control. It can be a literal character string:

Brw1.FilterExp = "BALANCE>0 .AND. DATEEXP > ctod('01/01/93')", or an expression evaluating to a string:

Brw1.FilterExp = Trim\$( txtMyText.Text ) The expression must evaluate to a logical value. You can use any valid vxBase expression, including aliased fields ("CUSTOMER->NAME").

You will discover that the Pseudo-Filter can be much faster than a normal filter, especially when the scope in effect is narrow. Both the scope and the pseudo-filter respect all the previous settings of the work area: standard filter, relations, etc. So you can have a filter, set a scope and then set a pseudo-filter and everything works fine.

Use the <u>Example</u> from the Index Scope and add another text box Text2, then modify the Command1\_Click to look like:

```
Sub Command1_Click()
' set the text entered in the Text1 as Index Scope
Brw1.IndexExp = Trim$(Text1.Text)

If len(Brw1.IndexExp) = 0 Then
   Text2.Text = ""
   Exit Sub ' don't bother with the filter, we have no scope
End If
On Error Resume Next
' if the filter expression is not valid the control will issue an error
  message
Brw1.FilterExp = Trim$(Text2.Text)
If Brw1.FilterExp <> Trim$(Text2.Text) Then MsgBox "Wrong Pseudo-Filter!"
  On Error GoTo 0
End Sub
```

## **Editing**

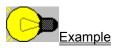

One of the most handy features of the control is on-the-spot editing, with data pre-validation and post-validation and an edit flag for each column.

**How does the user see it:** while browsing a file he/she can either press ENTER to start editing the current (highlighted) field, or just simply start entering the text. Press ENTER when done if you want to save the current field, press Esc to cancel.

All the nice features are there: Cut, Copy and Paste to/from the clipboard, undo, scrolling, etc. - like any normal text box. Almost all the normal xBase editing keys are available: press ENTER or PAGEUP / PAGEDOWN to exit edit mode and save, press ESC or click with the mouse outside the edit area to cancel changes. Press UP or DOWN arrows to save and move to the next record up or down.

- **How do you program it:** very simple: just set the property <u>ColEdit(x)</u> = **True**, (where x is the column number for which you want to enable editing; you can enable editing of all columns, of one column or of none, *default is none*). Then you write code for the <u>EditWhen</u> event if you want to do some data validation and finally in the <u>EditValid</u> event, if everything is fine use one of the vxRepIXXXX vxBase functions to replace data (you might need to do some locking as well if required). This procedure is suitable if you have expressions as column data, rather than fields (Click on Example above for details).
- An alternative way: there is also an easier way to do it: let the control replace the fields for you, if the columns enabled for edit with this mechanism are database fields.

Set the property  $\underline{ColField}(x) = "MyFldName"$  - for example, for each the column you want to be edit enabled (setting the ColField(x) to a valid field name will automatically set the ColEdit(x) to **True**).

The control will replace the field you supply with the text entered, taking care of all the locking required. A <u>EditReplFail</u> event will be fired if the record could not be locked. Using the **EditWhen** and **EditValid** events, you can check the validity of data. Returning False will either not allow the editing, or keep the user in edit until a valid value is entered or the edit is cancelled (Click on Example above for details).

You can have the 2 ways of editing mixed as you like. Some hints and requirements:

You must set the **ColEdit** and **ColField** properties after setting the <u>Dbf</u> property, otherwise the edit flags and field names will be cleared.

Write data validation routines if you replace the data youself, you can prevent user errors. Do not enable for editing the key (indexed) fields, only if absolutely required; an alternative is to set the index order to 0 (natural order) - use vxDeselectNtx().

**NEVER** move the record pointer in the EditWhen / EditValid events (or if you do so restore it to where it was), you might overwrite another record's data. Also do not request any <u>Action</u> from the browse while in one of this events, there is no need for the REFRESHLINE, this is done for you.

### **Editing Example**

The following example illustrates how to create a browse in which the user will be able to edit fieds on the spot. It is assumed that you have a form **Form1** containing the Browse control **Brw1**. The code in the Form1 is listed below, you should add to the project the VXBASE.BAS module provided, including the vxBase declare statements required.

```
Option Explicit
Dim nD as integer, k as integer, nFld as integer
Sub Form Load()
 Dim cH As String
 vxInit: vxSetLocks False
 nD = vxUseDbf("MyDbf") ' open database
 ' initialize the browse
 nFld = vxFieldCount()' get no of fields, max BRW MAX NO OF COLUMNS
 If nFld > BRW MAX NO OF COLUMNS Then nFld = BRW MAX NO OF COLUMNS
 Brw1.Cols = nFld
 for k = 1 to nFld
  Brw1.ColWidth(k - 1) = vxFieldSize(vxFieldName(k))
  cH = cH + Mid\$(vxFieldName(k) + Space\$(10), 1,
  vxFieldSize(vxFieldName(k)))
 next k
 Brw1.Header = cH
 ' set column alignments if desired
 Brw1.Dbf = nD
                         ' set database handle
 for k = 2 to nFld
  all
                                          ' the other fields in browse
 Next k
 Brw1.SetFocus
                        ' start
End Sub
Sub Brw1 GetLine( cLine as String )
                                         ' get line event
 For k = 1 to nFld
  cLine = cLine + vxField(vxFieldName(k)) ' return data to display
 Next k
End Sub
Sub Brw1 EditWhen (nCol As Integer, cField As String, lCancel As Integer)
 ' check if editing can proceed, if not set lCancel to True
 ' default action is to start editing
End Sub
Sub Brw1 EditValid (nCol As Integer, cField As String, lOk As Integer)
 ' write validation routines for each field, set lok to False if invalid
 data
 ' set the cField to some valid choice - if you want
```

```
' default action is to replace the data if the ColField(nCol) is not empty
' if ColField(nCol) is empty no action is taken, you must replace the field
' with the cField value
If nCol = 0 Then ' for field 1 we must replace data here
If vxLockRecord() Then ' let's suppose it's a Character field
vxReplString (vxFieldName(1)), (cField)
k = vxUnlock()
Else
MsgBox "Cannot lock the record!"
End If
End If
End Sub
```

## Other features of the Browse control

Some other important properties and events are listed below:

Ability to lock one or more columns at the left edge of the control window: by setting the <u>LeftFrozen</u> property to a number between 1 and <u>Cols</u>, you tell the browse control to 'freeze' the respective number of columns - that means that they will be visible no matter how the user scrolls the other columns. You can change the LeftFrozen property dynamically, at run-time - or let the user do it. This can be very handy if you would like to keep one / more column(s) always in view. Frozen columns can be edited, sized, etc. like any other normal column.

**Highlighting columns:** you can have selected columns displayed in a special color you can set up, all you have to do is set the <u>ColorSpecial</u> and <u>ColorTSpecial</u> at design or run-time then set the <u>SpcColor(nColumn)</u> = True and the column will be displayed using the two special colors as background / foreground. Useful for underlining some special column - as totals of some sort, or the editable columns if you choose.

**Run time adjustable column widths:** the user can change the column width by dragging the column separator with the mouse. For this, move the mouse on the column headers, between two columns: the cursor shape will change; press the right mouse button and keep it pressed, the column will appear delimited with a focus rectangle, size it to the right or left, release the mouse button when done. You can also set the column width from code using the <u>ColWidthPix</u> property (the width of each column in pixels). This can be useful to save and restore settings of a query the user has defined: when the control is unloaded (for example in the Form\_Unload() save the column width in pixels to some variable(s), then upon exiting the program to a INI file. In the Form\_Load() procedure (after setting the <u>ColWidthPix</u> - data width in characters) set the ColWidthPix to the saved values, eventually the location of the window on screen.

**Design-time / run-time adjustable colors:** you can set the colors for the header, normal, highlighted cell, frozen columns and special columns; the defaults are the Windows system colors. You can offer the user the chance of setting them to his/her preferences (use for example the common dialog box control - Colors), and then you can save and restore them.

**Refresh record data displayed on the screen:** write code in the <u>Change</u> event, this is fired every time the row, column, record number or any combination of the above are changing. You can have a non modal form displayed with the whole record on one side of the screen and you can refresh it every time the user moves in another window containing a browse.

**Find out when the user tries to move outside the current scope (past EOF or before BOF):** the events <u>HitTop and HitBottom</u> are fired every time when the user tries to move outside the current limits. Also the <u>HitTop and HitBottom</u> properties are set to **True** when the user tries to move past EOF of above BOF. You can use these events / properties to ask if he wants to add a record, or just simply beep at him.

**Reposition the record pointer / refresh the browse display from code:** the <u>Action</u> property allows you to send requests to the browse control, like: RefreshLine, RefreshAll, GoTop, GoBottom, Up, Down, Left or Right. You can look at the Action property as a method, because no custom methods can be implemented in the actual version of the CDK.

Another important feature is to search for a certain expression, if the file is indexed, set the SearchKey property to any string, the Action property will be set to **True** if the expression was found. You can also force the user to enter <u>Edit mode</u> from code, just set the **Action** property to BRW\_ACT\_EDIT, and the current column from the current record will be edited.

# **Browse Properties**

### The standard Visual Basic properties supported are:

NAME, INDEX, BORDERSTYLE, DRAGMODE, DRAGICON, ENABLED, FONTBOLD, FONTITALIC, FONTNAME, FONTSIZE, FONTSTRIKE, FONTUNDER, HEIGHT, HELPCONTEXTID, HWND, LEFT, MOUSEPOINTER, PARENT, TABINDEX, TABSTOP, TAG, TOP, VISIBLE, WIDTH. Please see your VB manual for details about any of these properties.

## **Custom Properties**

### Available at design time:

| ColorNormal            | Long | Background color of the normal data cells       |
|------------------------|------|-------------------------------------------------|
| ColorHeader            | Long | Background color of the column headers          |
| <u>ColorHighlight</u>  | Long | Background color of the highlighted data cell   |
| ColorFrozen            | Long | Background color of the frozen columns          |
| <b>ColorSpecial</b>    | Long | Background color of the special colored columns |
| <b>ColorTNormal</b>    | Long | Text color of the normal data cells             |
| <u>ColorTHeader</u>    | Long | Text color of the column headers                |
| <u>ColorTHighlight</u> | Long | Text color of the highlighted data cell         |
| ColorTFrozen           | Long | Text color of the frozen columns                |
| <b>ColorTSpecial</b>   | Long | Text color of the special colored columns       |

### Available at run-time only, read only at run-time

|                  | ,       |                                                                        |
|------------------|---------|------------------------------------------------------------------------|
| <u>Rows</u>      | Integer | Total no of rows visible in the window                                 |
| RowHg            | Integer | Row height, in pixels                                                  |
| LineLenPix       | Integer | Total browse line length, in pixels                                    |
| LineLenChar      | Integer | Total browse data line length, in characters                           |
| LeftCol          | Integer | Left-most visible column no (from 0 to Cols-1)                         |
| RightCol         | Integer | Right-most visible column                                              |
| CurrCell         | String  | Highlighted cell text                                                  |
| LastLine         | Integer | Last row of data in display                                            |
| <b>EmptyFile</b> | Integer | TRUE if the database has no records, or no record matches the scope /  |
| filter           | -       |                                                                        |
| <u>HitTop</u>    | Integer | TRUE if the user has tried to move above BOF                           |
| HitBottom        | Integer | TRUE if the user has tried to move past EOF                            |
| <u>xPos</u>      | Integer | Current left coordinate of the highlighted cell in pixels              |
| <u>yPos</u>      | Integer | Current top coordinate of the highlighted cell in pixels               |
| HBarDim          | Integer | Height of the horizontal scroll bar in pixels, 0 if no bar is required |
| VBarDim          | Integer | Width of the vertical scroll bar in pixels, 0 if no bar is required    |
|                  |         |                                                                        |

### Available at run time only, read-write at run time

| <u>Header</u>     | String  | Columns header                                                  |
|-------------------|---------|-----------------------------------------------------------------|
| Cols              | Integer | Total number of columns in browse                               |
| ColWidth()        | Integer | Array of column data width, array index starts at 0 to Cols-1   |
| ColWidthPix()     | nteger  | Array of column pixel widths, array index starts at 0 to Cols-1 |
| ColAlign()        | Integer | Columns alignment (left, right or center)                       |
| SpcColor()        | Integer | True if you want the column highlighted in the special color    |
| ColEdit()         | Integer | True if you want edit enabled for the column                    |
| ColField()        | Integer | Valid field name if you want edit enabled in auto-replace mode  |
| Col               | Integer | Current display column                                          |
| <u>Col</u><br>Row | Integer | Current display row                                             |
| LeftFrozen        | Integer | No of columns to freeze to the left edge of the control window  |

| HScroll          | Integer | Nothing, this property is kept for compatibility with previous versions. |
|------------------|---------|--------------------------------------------------------------------------|
| VScroll          | Integer | Nothing, this property is kept for compatibility with previous versions. |
| <u>Dbf</u>       | Integer | Handle of the Dbf work area, returned by vxUseDbf() / vxUseDbfRO()       |
| Ntx              | Integer | Handle of the Ntx, returned by vxUseNtx()                                |
| IndexExp         | String  | Scope based on the index key (alone or with IndexExp2)                   |
| IndexExp2        | String  | Scope based on the index key (with IndexExp only)                        |
| <u>FilterExp</u> | String  | Pseudo-filter, must be a valid xBase expression                          |
| SearchKey        | String  | A character key to search in the selected set of records                 |
| Action           | Integer | Tell the Browse control what to do                                       |

# **Browse Colors [Long]**

```
[Var] = [Form!]Brw.ColorHeader [ = LongExp ] ' header BackColor
[Var] = [Form!]Brw.ColorTHeader [ = LongExp ] ' header ForeColor
[Var] = [Form!]Brw.ColorNormal [ = LongExp ] ' normal cell BackColor
[Var] = [Form!]Brw.ColorTNormal [ = LongExp ] ' normal cell ForeColor
[Var] = [Form!]Brw.ColorHighlight [ = LongExp ] ' highlighted cell
BackColor
[Var] = [Form!]Brw.ColorTHighlight[ = LongExp ] ' highlighted cell
ForeColor
[Var] = [Form!]Brw.ColorFrozen [ = LongExp ] ' frozen columns BackColor
[Var] = [Form!]Brw.ColorFrozen [ = LongExp ] ' frozen columns ForeColor
[Var] = [Form!]Brw.ColorFrozen [ = LongExp ] ' frozen columns ForeColor
[Var] = [Form!]Brw.ColorFrozen [ = LongExp ] ' special columns BackColor
```

The default values are the Windows standard system colors: caption background and text, window background and text and selected item background and text. The ColorFrozen, ColorTFrozen, ColorSpecial and ColorTSpecial will be the same as ColorNormal and respectively ColorTNormal by default, you can change them at design stage if you choose to use them.

The colors can be changed at design time by either typing in a hex value, or by selecting the color from the standard VB color box (click on the '...' button or double-click on the property name to activate it).

You can also change colors at run time as a response to some user selection - for example selecting another color from the CommDlg Colors Selection dialog.

### NOTE:

when the browse does not have focus or when it is not enabled, the header colors will change to the standard Windows inactive window caption colors.

if a color is set both to special and frozen status, the frozen color is used.

```
' set a flashing background for the current cell in browse
' we create a timer Timer1 and set the interval to 0.3 seconds
' It is nor recommendable to use the timer like this, but this
' is just an example for using the colors
Sub Timer1_Timer()
Static lRed
If lRed Then
    lRed = False: Brw.ColorHighlight = &HFF0000& ' Blue
Else
    lRed = True: Brw.ColorHighlight = &HFF& ' Red
End If
```

# **Rows** [Integer]

[Var] = [Form!] Brw. Rows

The Rows property is read-only at run time, and represents the no of rows visible currently, including the blank rows (if any). The header line is not included.

```
' adjust the height of the browse to fit 20 rows of data
Sub Form_Resize()
' if iconic don't bother
If Me.WindowState = MINIMIZED Then Exit Sub
' some form resizing code here, make sure there is room enough
If Brw.Rows <> 20 Then
nOldScaleMode = Me.ScaleMode ' save old scale mode
Me.ScaleMode = PIXELS ' defined in CONSTANT.TXT = 3
' recalc height: 20 rows+1 header line + Horz Bar height
Brw.Height = (20 + 1) * Brw.RowHg + Brw.HBarDim
Me.ScaleMode = nOldScaleMode ' and restore scale mode
End If
End Sub
```

# RowHg [Integer]

[Var] = [Form!] Brw.RowHg

The RowHg property is read-only at run time, and represents the height (in pixels) of one data row, it will change when the font name or style changes

```
' adjust the height of the browse to fit 20 rows of data
Sub Form_Resize()
' if iconic don't bother
If Me.WindowState = MINIMIZED Then Exit Sub
' some form resizing code here, make sure there is room enough
If Brw.<u>Rows</u> <> 20 Then
nOldScaleMode = Me.ScaleMode ' save old scale mode
Me.ScaleMode = PIXELS ' defined in CONSTANT.TXT = 3
' recalc height: 20 rows+1 header line + Horz Bar height
Brw.Height = (20 + 1) * Brw.RowHg + Brw.<u>HBarDim</u>
Me.ScaleMode = nOldScaleMode ' and restore scale mode
End If
End Sub
```

# LineLenPix [Integer]

[Var] = [Form!]Brw.LineLenPix

The LineLenPix property is read-only at run time, and represents the length of one full line of data (if all columns would be visible). It will change when the font name or style, no of columns, data width of a column or column width in pixels are changing.

```
' adjust the width of the browse to fit all columns in display
Sub Form_Resize()
' if iconic don't bother
If Me.WindowState = MINIMIZED Then Exit Sub
nOldScaleMode = Me.ScaleMode ' save old scale mode
Me.ScaleMode = PIXELS ' defined in CONSTANT.TXT = 3
If Brw.LineLenPix + Brw.VBarDim <= Me.ScaleWidth Then
Brw.Width = Brw.LineLenPix + Brw.VBarDim ' reset the width
End If
Me.ScaleMode = nOldScaleMode ' and restore scale mode
End Sub
```

# LineLenChar [Integer]

[Var] = [Form!] Brw.LineLenChar

The LineLenChar property is read-only at run time, and represents the length, in characters, of one line of data. It will change when the no of columns or data width of a column are changing.

```
' pad with spaces the line of data we return to the control
' from the <u>GetLine</u> event
' NOTE: padding is not required, the control will add the required spaces
' This is just an example
Sub Brw_GetLine( cLine As String )
' set data in cLine = MyField + a custom function: MyFunction$
cLine = vxField( "MyField" ) + MyFunction$( vxRecNo() )
If len( cLine ) < Brw.LineLenChar Then ' check if data length is Ok
cLine = cLine + Space$( Brw.LineLenChar - len(cLine) )
End If
End Sub
```

## LeftCol, RightCol [Integer]

```
[Var] = [Form!]Brw.LeftCol
[Var] = [Form!]Brw.RightCol
```

The LeftCol and RightCol properties are read-only at run time, and represent the left-most and respectively the right-most visible columns in the browse. They change as the user moves using the left / right arrow keys or the horizontal scroll bar. Useful when you need to know whether a column is visible or not, for edit purposes for example.

The LeftCol represents the left-most NOT FROZEN column, if any.

```
Example:
' we want to count all the empty EXPIRES date fields in a database,
' in a fancy way
' For this we set up a disabled browse Brw and write the function:
Function CountBlanks() As Integer
 Dim nCnt As Integer
 ' select the file and go top, we assume the browse is already setup
 ' and the EXPIRES field is in column 3, we have 2 columns frozen
 Brw.Action = BRW_ACT_GOTOP ' go top
Do While Brw.LeftCol < 3 ' put the EXPIRES column near the frozen
 cols
   Brw.Action = BRW_ACT_RIGHT ' move one to the right
 Loop
 Do While Not vxEof() And Not Brw.HitBottom
   If vxEmpty("EXPIRES") Then nCnt = nCnt + 1
   Brw.Action = BRW ACT DOWN ' the use can see the cursor moving down
   fast
 Loop
End Sub
```

# CurrCell [String]

[Var] = [Form!] Brw. CurrCell

The CurrCell property is read-only at run time, and represents the text in the current cell (that is the active cell - the one in the highlighted color). It changes every time the user moves in the browse, you can use the <u>Change</u> event to find out when it changed, for example in order to update a Label control caption. The character string returned by the CurrCell property is what the user gets to edit, if edit is enabled for the specified column, it will be passed in the <u>EditWhen</u> event to you for pre-validation.

```
' we want to show the contents of the current cell in the Label1 control
Sub Brw Change( nRowCol As Integer )
 Label1.Caption = "Current Cell: " & Brw.CurrCell
 ' refresh the display
   RedisplayRecord
 End If
End Sub
Sub Brw EditWhen( nCol As Integer, cField As String, lCancel As Integer )
 ' for example allow editing only for blank fields
 ' the cField is actually the same with CurrCell
 If Trim$(cField) <> "" Then lCancel = True ' setting lCancel to True
 will
End Sub
                                         ' prevent entering in edit
mode
```

# LastLine [Integer]

### [Var] = [Form!] Brw.LastLine

The LastLine property is read-only at run time, and represents the last line of data in the browse control window. If there is enough data (records) in the database to fill all the rows, LastLine = <u>Rows</u> and a vertical scroll bar is present (<u>VBarDim</u> > 0), otherwise LastLine is smaller and no vertical bar is displayed (also VBarDim will be set to 0). It can be smaller, although there are enough records to be displayed, if you use the vertical scroll bar by dragging the thumb near the end of the file. In this case the control will position the file on the new record, and will place it on the first line in the browse; if there are less records to EOF than lines visible, then LastLine will be smaller than Rows.

If the file is empty (no records, or no records in scope / filter), then LastLine is 0, and <u>EmptyFile</u> will be set to **True**. It is recommendable to use EmptyFile to test for the empty file condition.

```
' shrink the browse if less records than no of lines visible in browse,
' so that we do not display blank lines
Sub Form_Load()
  ' <u>Initialize</u> the browse, set the <u>Dbf</u> and <u>Ntx</u>, <u>scopes</u> etc.
  If Brw.LastLine < Brw.Rows Then
    ' Set the new browse Height
    Brw.Height = Brw.LastLine * Brw.RowHg + Brw.HBarDim + 1
  End If
End Sub
```

# EmptyFile [Integer]

[Var] = [Form!] Brw. EmptyFile

The EmpyFile property is read-only at run time, and is set to **True** if the database file is empty - has no records or if there are no records meeting the criteria you set with <u>index scope</u>: <u>IndexExp</u>, <u>IndexExp2</u> and eventually <u>pseudo-filter</u>: <u>FilterExp</u>. Also if the filter set with **vxFilter** Sub (vxBase) can determine the file to appear empty. If the EmptyFile is set to **True**, the LastLine is set to 0 and the data lines are cleared, no vertical bar is displayed, the current cell is set to "" (an empty string) and cursor (active cell) will not be allowed to move except on row 0 (the first row). The <u>GetLine</u> event is NOT fired when EmptyFile is **True**.

It is useful to check for empty file before writing a record to file, you should append a blank record if the file is empty before the replace statements.

```
Example:
' save a set of values entered by the user, if the file is empty add a
record
Function MyRecSave() As Integer
 Dim 10k As Integer
 If Brw.EmptyFile Then
  lOk = vxAppendBlank() ' add a blank record
 Else
  lOk = vxLockRecord ' lock current record
 End If
 If Not lOk Then
  MsgBox "Cannot lock/append record!" ' lock/append failed
                                      ' return FALSE
  MyRecSave = 10k
  Exit Function
 End If
 ' replace data...
                          ' commit changes
 lOk = vxWrite()
 lOk = vxUnlock()
                          ' release lock
                           ' EmptyFile is still True, if file was empty,
 If Brw.EmptyFile Then
                           ' we did no refresh yet
  Brw.<u>Action = BRW_ACT_REFRESHLINE</u>
 Else
                                    'refresh all after append
  Brw.Action = BRW ACT REFRESHALL
 End If
 MyRecSave = True
End Function
```

## HitTop, HitBottom [Integer]

```
[Var] = [Form!]Brw.HitTop
[Var] = [Form!]Brw.HitBottom
```

The HitTop, HitBottom properties are read-only at run time, and they are set to **True** if the user has tried to move up before the beginning of file or before the first record in scope and, respectively past end of file or down past the last record in scope. In both cases first the <u>HitTop / HitBottom</u> events are fired, and then the two properties are set.

The two properties are useful if you use the  $BRW\_ACT\_DOWN / BRW\_ACT\_UP$  actions from code to move the record pointer, for example if you want to print all records in scope at any time - as in the example below.

```
' print all the records in scope, without knowing what the scope is, for
example
' if the scope can be set by the user for a generic query
Function PrintMyQuery() As Integer
 If Brw.EmptyFile Then
  MsgBox "Nothing to print"
  PrintMyQuery = False
  Exit Function
 End If
 Brw.Action = BRW ACT GOTOP
 ' print some headers
 Do While Not Brw.HitBottom
  PrintOneLine
                                  ' print one data line
                                  ' skip one record and refresh the display
  Brw.Action = BRW ACT DOWN
 Loop
 Printer.EndDoc
 PrintMyQuery = True
End Function
```

## xPos, yPos [Integer]

[Var] = [Form!]Brw.xPos [Var] = [Form!]Brw.yPos

The xPos, yPos properties are read-only at run time, and they are the coordinates, in pixels, of the current highlighted cell's upper-left corner, relative to the browse control's upper-left corner. NOTE: the two properties are always in pixels, no matter what the ScaleMode of the container of the browse control is. If you use a different ScaleMode, and you plan to use them, you should transform the coordinates from pixels to your mapping mode.

The width and height of the current cell are the width of the current column in pixels: Brw.<u>ColWidthPix( Brw.Col</u>) and the row height: Brw.<u>RowHg</u> respectively.

### Example:

The following example shows how to change the cursor (MousePointer) shape when it is above the highlighted cell. Create a label control **Label1**, set the caption to "" (an empty string), set BorderStyle to None, BorderStyle to TRANSPARENT, and bring it to front (above) the Brw control, that will make the control invisible. Set the MousePointer property to a special shape, for example 2 (Cross). At run time we will change the position of this control every time the Brw current cell changes position, so that the control will be exactly above the current cell, that will make the mouse pointer to change to our new shape. The code in the <u>Change</u> event bellow is doing the repositioning.

```
DefType MYRECT
                           ' add this in a module
 left As Integer
 top
       As Integer
 width As Integer
 height As Integer
End Type
Sub Brw Change ( nRowCol As Integer )
 Dim r as MYRECT
 ' we assume the form has the ScaleMode set to 3 (PIXELS)
 r.left = Brw.Left + Brw.xPos
         = Brw.Top + Brw.yPos
 r.top
 r.width = Brw.ColWidthPix(Brw.Col)
 r.height = Brw.RowHg
 Label1.Move r.left, r.top, r.width, r.height
End Sub
```

## HBarDim, VBarDim [Integer]

[Var] = [Form!]Brw.HBarDim [Var] = [Form!]Brw.VBarDim

The HBarDim, VBarDim properties are read-only at run time, and they represent the height of the horizontal scroll bar and the width of the vertical scroll bar of the browse control, respectively. They are 0 if the respective scroll bar is not required.

NOTE: the two properties are always in pixels, no matter what the ScaleMode of the container of the browse control is. If you use a different ScaleMode, and you plan to use them, you should transform the coordinates from pixels to your mapping mode.

The two properties can be used as an indicator of the presence of the scroll bars, and also they are useful for run-time resizing of the browse.

```
' adjust the height of the browse to fit 20 rows of data
Sub Form_Resize()
' if iconic don't bother
If Me.WindowState = MINIMIZED Then Exit Sub
' some form resizing code here, make sure there is enough room
If Brw.<u>Rows</u> <> 20 Then
nOldScaleMode = Me.ScaleMode ' save old scale mode
Me.ScaleMode = PIXELS ' defined in CONSTANT.TXT = 3
' recalc height: 20 rows+1 header line + Horz Bar height
Brw.Height = (20 + 1) * Brw.<u>RowHg</u> + Brw.HBarDim
Me.ScaleMode = nOldScaleMode ' and restore scale mode
End If
End Sub
```

# Header [String]

```
[Var] = [Form!]Brw.Header [ = StringExp]
```

The Header property is a string made from the concatenation of all the column headers. You have to assign the Header only after you have defined the number of columns in the browse <u>Cols</u> and the data width of each column <u>ColWidth</u>. The header can be very easily made up by concatenating all the column headers, padded with spaces or trimmed to the data width of the respective column. Normally you would do this in the Form\_Load sub, or in the function which starts the browse.

If the number of columns in browse, or the column data width for any column changes, the header is automatically adjusted (padded or trimmed). However, if the column contents changes, you should re-asssign the Header.

NOTES:

If you do not trimm / padd with spaces each column header to be exactly the size of the data width of the column, the header will be displayed erroneously. A simple pad function is presented below, it is included in the VXBASE.BAS module if you want to use it. The last column does not need to be padded.

If you assign a string longer than <u>LineLenChar</u> characters, it will be trimmed, no error is generated.

```
simple function to padd a var with spaces or to trimm it to a given length
' it works both for strings and numbers, normally should return string, but
' who knows what we might use it for, so let's return a Variant
Function pad( ByVal cString As Variant, ByVal nLength As Integer ) As
Variant
  pad = Mid( cString & space$(nLength), 1, nLength )
End Function
Sub Form Load()
 ' a simple database: CUSTOMER, 3 fields: CUSTNAME - Char 30,
 ' CUSTADDR - Char 30, CUSTNO - Numeric 10.0
 ' set the number of columns to 3, and column width as above
 Brw.Cols = 3
 Brw.ColWidth(0) = 30
                           ' CUSTNAME
 Brw.ColWidth(1) = 30
                          ' CUSTADDR
                          ' CUSTNO
 Brw.ColWidth(2) = 10
 ' and now set the header
 Brw.Header = pad("Customer name", 30) + pad("Address", 30) + "Number"
 ' continue with intitialization, set the Dbf, Ntx, ...
End Sub
```

# Cols [Integer]

[Var] = [Form!]Brw.Cols [ = IntegerExp]

The Cols property is an integer, available only at run-time, which sets the number of data columns displayed by the browse. It must be a positive number and no bigger then BRW\_MAX\_NO\_OF\_COLS (see <u>Constants</u>).

Assigning the Cols of the control is the first logical step of initialization, although is not preemptive. But when you change the Cols everything is resized / changed so it is a good practice to set the Cols first, and when you change it, change the others related properties as well. The next step would be to assign the columns data width (<u>ColWidth</u>) and then the columns <u>Header</u>.

For a detailed explanation about the browse initialization see Introduction and the example there.

# **ColWidth [Array of Integers]**

[Var] = [Form!]Brw.ColWidth(n%) [ = IntegerExp]

The ColWidth property is an array of integers, available only at run-time, which sets the width of the data displayed in each column, from 0 to <u>Cols</u> - 1, in characters. It must be positive and less than BRW\_MAX\_COL\_WIDTH for each column (see <u>Constants</u>).

After assigning the Cols (number of columns) of the control, the next logical step of initialization is to assign the columns data width for each column and then the columns <u>Header</u>.

The value assigned for each column tells the control how much space to allocate for each column's data, and also for the column header. You should use these values also when assigning the Header and when writing code for the <u>GetLine</u> event. Data returned to the browse will be assigned to each column using the values in the ColWidth array.

The ColWidth property can be dynamically changed, this will resize the internal buffer maintained by the control, and will also resize the <u>ColWidthPix</u> property for the respective column. Please note that changing the ColWidthPix() or resizing the columns with the mouse will **NOT** affect the ColWidth!

For a detailed explanation about the browse initialization see Introduction and the example there.

# ColWidthPix [Array of Integers]

```
[Var] = [Form!]Brw.ColWidthPix(n%) [ = IntegerExp]
```

The ColWidthPix property is an array of integers, available only at run-time, which sets the width of each column (the displayed width in pixels not the data width in characters as ColWidth does), valid indexes are from 0 to <u>Cols</u> - 1. This property changes when the ColWidth changes and also when the user resizes the column with the mouse, or when the font changes. Changing this property will not affect how many characters are stored in the internal buffer for each column.

The default value is the column width in characters multiplied by the average character width for the selected font.

You would have no reason to set this property from code, except one case: you want to restore a previous state of a user defined query window, see the example below.

### Example:

The following example stores the last position and other settings of a user defined query into a user type, which is in turn saved to a disk file or INI file when the user exits the application. We will just show the code to save the last status of the window and restore it from the sStatus variable. Saving and restoring to/from file are not shown, you can use either a random file or some WinAPI calls like Get/SetProfileString.

```
DefType MYSTATUS
 left
                                 As Integer
                                 As Integer
 top
 width
                                 As Integer
 height
                                 As Integer
 ColWdt(0 to BRW MAX NO OF COLS) As Integer
 ' other data as DBF name, index name, scope, ...
End Type
Global sStatus As MYSTATUS
Sub Form Unload ( Cancel As Integer )
 ' save form position and browse column widths
 sStatus.left = Me.Left
 sStatus.top
              = Me.Top
 sStatus.width = Me.Width
 sStatus.height = Me.Height
 For k = 0 to Brw.Cols - 1
   sStatus.ColWdt(k) = Brw.ColWidthPix(k)
 Next k
 ' save other data to sStatus
End Sub
Sub Form Load()
 ' initialize the browse, ...
 ' then restore status, or start with default values if no status saved
 If sStatus.height = 0 Then Exit Sub ' no previously saved status, exit
 Me.Left = sStatus.left
 Me.Top = sStatus.top
 Me.Width = sStatus.width
 Me.Height = sStatus.height
 For k = 0 to Brw.Cols - 1
```

Brw.ColWidthPix(k) = sStatus.ColWdt(k)
Next k
End Sub

## **ColAlign [Array of Integers]**

[Var] = [Form!]Brw.ColAlign(n%) [ = IntegerExp]

The ColAlign property is an array of integers, available only at run-time, which sets the way the column headers and data are aligned (justified) within the display rectangle. The headers and data can have different alignments (header left justified, data right justified for example). By default both the headers and the data are left aligned.

Available alignments are left (default), center and right.

You can set the column alignments to a combination of data + header alignment constants, for example BRW ALIGN LEFT + BRW ALIGNH RIGHT (see <u>Constants</u> for the values).

After assigning the number of columns (<u>Cols</u>) of the control and the column widths (<u>ColWidth</u>), you can set the column alignment for each column, as required.

```
Sub Form_Load()
' a simple database: CUSTOMER, 3 fields: CUSTNAME - Char 30,
' CUSTADDR - Char 30, CUSTNO - Numeric 10.0
' set the number of columns to 3, and column width as above
Brw.Cols = 3
Brw.ColWidth(0) = 30 ' CUSTNAME
Brw.ColWidth(1) = 30 ' CUSTADDR
Brw.ColWidth(2) = 10 ' CUSTNO
Brw.ColAlign(0) = BRW_ALIGN_CENTER + BRW_ALIGNH_CENTER ' both centered
Brw.ColAlign(1) = BRW_ALIGN_LEFT + BRW_ALIGNH_CENTER ' left, header
right
Brw.ColAlign(2) = BRW_ALIGN_RIGHT + BRW_ALIGNH_RIGHT ' both right
' and now set the header
Brw.Header = pad("Customer name", 30) + pad("Address", 30) + "Number"
' continue with intitialization, set the Dbf, Ntx, ...
End Sub
```

# SpcColor [Array of Integers]

```
[Var] = [Form!]Brw.SpcColor(n%) [ = IntegerExp]
```

The SpcColor property is an array of integers (valid values are **True** and **False**). This property, in conjunction with <u>ColorSpecial and ColorTSpecial</u>, is used to display the selected column(s) in a different color. You can set the background and foreground color of the special colored columns at design time or run time, then after initializing the browse, set the SpcColor to True for all the columns you want displayed in the special color. By default no column is specially colored and the two special color are the same as the normal colors.

You can use this property to display the editable columns in a different color, or to highlight a calculated column, for example.

If editing is enabled for the special columns, the color of the edit window is the same as the columns color.

```
Sub Form_Load()
' a simple database: CUSTOMER, 3 fields: CUSTNAME - Char 30,
' CUSTADDR - Char 30, CUSTNO - Numeric 10.0
' set the number of columns to 3, and column width as above
Brw.Cols = 3
Brw.ColWidth(0) = 30 ' CUSTNAME
Brw.ColWidth(1) = 30 ' CUSTADDR
Brw.ColWidth(2) = 10 ' CUSTNO
' set color combination for the special columns
Brw.ColorSpecial = QBColor(12) ' intense red background
Brw.ColorTSpecial = QBColor(10) ' intense blue text
Brw.SpcColor(0) = True ' Display CUSTNAME in the special col.
combination
Brw.Header = pad("Customer name", 30) + pad("Address", 30) + "Number"
' continue with intitialization, set the Dbf, Ntx, ...
End Sub
```

# **ColEdit [Array of Integers]**

```
[Var] = [Form!]Brw.ColEdit(n%) [ = IntegerExp]
```

The ColEdit property is an array of integers (valid values are **True** and **False**). This property, when set to **True**, will enable editing for the specified column. By default editing is disabled for all columns. If you set this property to **True** for a column, but the <u>ColField()</u> property for the same column is empty, you have to replace the user edited value yourself in the <u>EditValid</u> event.

At run-time the <u>EditWhen</u> event will be fired prior to enter Edit mode, then an EditValid event is fired when the user leaves the Edit mode with intention to save.

You can prevent the user to enter Edit mode by setting the **ICancel** argument of the EditWhen event to **True**, if for any reason you do not want edit for current record. You can force data saved to be valid by setting the **IOk** argument of the EditValid event to **False**, you can even return a suggested value in the **cField** string argument. See <u>Editing</u> for more details.

If the data entered by the user (the **cField** argument of EditValid) is Ok, you can replace it, the locking is your responsibility.

### NOTES:

Do not issue a BRW\_ACT\_REFRESHLINE in the EditValid, refreshing is done for you. Do not change the record pointer while in the events, or if you do, then restore it. The number of characters allowed in Edit mode is equal to the <u>ColWidth()</u> - the data width for the respective column.

```
Sub Form Load()
 ' a simple database: CUSTOMER, 3 fields: CUSTNAME - Char 30,
 ' CUSTADDR - Char 30, CUSTNO - Numeric 10.0
 ' set the number of columns to 3, and column width as above
 Brw.Cols = 3
 Brw.ColWidth(0) = 30 ' CUSTNAME
Brw.ColWidth(1) = 30 ' CUSTADDR
 Brw.ColWidth(2) = 10 ' CUSTNO
 Brw.ColEdit(0) = True ' enable edit for the CUSTNAME
 Brw.Header = pad("Customer name", 30) + pad("Address", 30) + "Number"
 ' continue with intitialization, set the Dbf, Ntx, ...
End Sub
Sub Brw EditValid( nCol As Integer, cField As String, lOk As Integer )
 ' nCol indicates what column is in edit mode, we have only one
 If Trim$(cField) = "" Then ' avoid empty customer names
   MsgBox "Customer name cannot be blank!"
   lOk = False: Exit Sub
 End If
 If vxLockRecord() Then
                                        ' lock the record
   vxReplString "CUSTNAME", (cField) ' replace the field
                                        'unlock
   j = vxUnlock()
 Else
```

' Lock failed, let the user know, eventually more elegant recovery MsgBox "Cannot lock the record, try later please" End If End Sub

# **ColField [Array of Strings]**

```
[Var] = [Form!]Brw.ColField(n%) [ = StringExp]
```

The ColField property is an array of strings (valid field names from the current work area). If you assign the ColField property for a column, editing will be enabled for this column, and the control will be in charge of replacing the data in the database as entered by the user. The <u>ColEdit()</u> property for the respective column is automatically set to **True**. The <u>EditWhen</u> and <u>EditValid</u> events will be fired as usual, but you do not have to write any code for data replacing, just for data validation, compare the example at ColEdit() with the one bellow.

The ColField property must be set after assigning the <u>Dbf</u> property, so that the control can check if the field names assigned are valid.

At run-time the EditWhen event will be fired prior to enter Edit mode, then an EditValid event is fired when the user leaves the Edit mode with intention to save.

You can prevent the user to enter Edit mode by setting the **ICancel** argument of the EditWhen event to **True**, if for any reason you do not want edit for current record.

You can force data saved to be valid by setting the **IOk** argument of the EditValid event to **False**, you can even return a suggested value in the **cField** string argument. See Editing for more details.

### NOTES:

Do not issue a BRW\_ACT\_REFRESHLINE in the EditValid, refreshing is done for you. Do not change the record pointer while in the events, or if you do, then restore it.

The number of characters allowed in Edit mode is equal to the <u>ColWidth()</u> - the data width for the respective column.

If the control cannot lock the record a FireReplFail event is fired, and the edit is cancelled

```
Sub Form Load()
 ' a simple database: CUSTOMER, 3 fields: CUSTNAME - Char 30,
 ' CUSTADDR - Char 30, CUSTNO - Numeric 10.0
 ' set the number of columns to 3, and column width as above
 Brw.Cols = 3
                          ' CUSTNAME
 Brw.ColWidth(0) = 30
 Brw.ColWidth(1) = 30
                          ' CUSTADDR
 Brw.ColWidth(2) = 10
                         ' CUSTNO
 Brw.Header = pad("Customer name", 30) + pad("Address", 30) + "Number"
 ' continue with intitialization, set the Dbf, Ntx, ...
 ' after
 Brw.ColField(0) = "CUSTNAME" ' enable edit for the CUSTNAME column
End Sub
Sub Brw EditValid( nCol As Integer, cField As String, lOk As Integer )
 ' nCol indicates what column is in edit mode, we have only one
 If Trim$(cField) = "" Then ' avoid empty customer names
   MsgBox "Customer name cannot be blank!"
   lOk = False
 End If
End Sub
```

## Col, Row [Integer]

```
[Var] = [Form!]Brw.Col [ = IntegerExp ]
[Var] = [Form!]Brw.Row [ = IntegerExp ]
```

The Col and Row properties represent the current column and row in the browse (where the highlighted cell is). The user can change any of them by moving with the arrows, clicking with the mouse, etc.

If you assign them, Col must be between 0 and <u>Cols</u> - 1, Row must be between 0 and LastLine - 1, otherwise a run-time error is generated.

By assigning Row and / or Col you force the control to move the highlighted cell there.

#### Example:

```
' this example shows a way to keep the user out of the frozen columns
Sub Brw_Change( nRowCol As Integer )
  If Brw.Col < Brw.LeftFrozen Then Brw.Col = Brw.LeftFrozen
End Sub
```

## LeftFrozen [Integer]

[Var] = [Form!]Brw.LeftFrozen [ = IntegerExp ]

The LeftFrozen property sets the no of columns to be visible all the time, these columns start with column 0 to LeftFrozen - 1. The frozen columns will be excluded from the horizontal scroll, when the user moves to the right or left, either with the mouse or using the keyboard.

The LeftFrozen columns will be displayed in the <u>ColorFrozen / ColorTFrozen</u> combination, by default these colors are the same with the normal colors. Increasing / decreasing the LeftFrozen will dynamically add / remove fixed columns to the left edge. If a column is both Special color and Frozen the Frozen colors will take precedence.

If the combined width of all the frozen columns exceeds the control width, then the control cannot be scrolled horizontally. The LeftCol is the number of the left-most visible column excluding the frozen columns.

#### Example:

```
' freeze 2 columns to the left
Brw.LeftFrozen = 2
```

## **Dbf [Integer]**

```
[Var] = [Form!]Brw.Dbf [ = IntegerExp ]
```

The Dbf property is a valid handle to an open database, the one you want to browse. You obtain this handle from one of the vxUseDbf() or vxUseDbfRO() vxBase functions. After initializing the browse: number of columns, column data width, alignment, header, the next step is to open the database file and assign the handle to the Dbf property.

If you want to set a standard filter, set it before assigning the handle to the Dbf property, in this way you will avoid a useless refresh.

When you set this property, all the database related properties like <u>Ntx</u>, <u>IndexExp</u>, etc., and most of the array properties (like <u>ColField</u>, etc.) are reset to the default values. After this the control will start to retrieve data, that is, it will fire a <u>GetLine</u> event for each row of data required; if the control is visible the data will be displayed as well.

**Example:** (for another example see also the <u>Introduction</u> and the example there) Sub Form Load()

```
' a simple database: CUSTOMER, 3 fields: CUSTNAME - Char 30,
' CUSTADDR - Char 30, CUSTNO - Numeric 10.0
' set the number of columns to 3, and column width as above
Brw.Cols = 3
Brw.ColWidth(0) = 30 ' CUSTNAME
Brw.ColWidth(1) = 30 ' CUSTADDR
Brw.ColWidth(2) = 10 ' CUSTNO
Brw.Header = pad("Customer name", 30) + pad("Address", 30) + "Number"
nD = vxUseDbf("CUSTOMER") ' open the database
If nD = 0 Then
MsgBox "Cannot open CUSTOMER.DBF!"
Else
vxFilter ".NOT.DELETED()"
j = vxTop()
Brw.Dbf = nD' assign the handle and start the browse
End If
End Sub
```

## Ntx [Integer]

```
[Var] = [Form!]Brw.Ntx [ = IntegerExp ]
```

The Ntx property is a valid handle to an open index file, the one you want to use in the browse. You obtain this handle from the vxUseNtx() vxBase function. After initializing the browse: number of columns, column data width, alignment, header, and the <u>Dbf</u> assign the Ntx property.

When you set this property, all the database related properties like <u>IndexExp</u>, <u>FilterExp</u>, etc. are reset to the default values. After setting or changing the Ntx property the control will refresh itself, and reposition to the first record in the new index order. The <u>Index Scope</u> and <u>Pseudo-Filter</u> are cleared.

**Example:** (for another example see also the <u>Introduction</u> and the example there) Sub Form Load()

```
' a simple database: CUSTOMER, 3 fields: CUSTNAME - Char 30,
 ' CUSTADDR - Char 30, CUSTNO - Numeric 10.0
 ' indexed on CUSTNAME to CUSTOMER.NTX
 ' set the number of columns to 3, and column width as above
 Brw.Cols = 3
 Brw.ColWidth(0) = 30
                          ' CUSTNAME
 Brw.ColWidth(1) = 30
                        ' CUSTADDR
 Brw.ColWidth(2) = 10 	CUSTAD
 Brw.Header = pad("Customer name", 30) + pad("Address", 30) + "Number"
 nD = vxUseDbf("CUSTOMER") ' open the database
 If nD = 0 Then
   MsgBox "Cannot open CUSTOMER.DBF!"
 Else
   Brw.Dbf = nD ' assign the DBF handle
   nI = vxUseNtx("CUSTOMER") ' open the index file
   If nI = 0 Then
     MsgBox "Cannot open CUSTOMER.NTX"
   Else
     Brw.Ntx = nI ' assign the NTX handle
   End If
 End If
End Sub
```

## IndexExp, IndexExp2 [String]

```
[Var] = [Form!]Brw.IndexExp [ = StringExp ]
[Var] = [Form!]Brw.IndexExp2 [ = StringExp ]
```

The IndexExp and IndexExp2 properties are used to define a Index Scope at run time. For a detailed description please see the <u>Index Scope</u> and the example there. An index must be open and active, and the handle of the index assigned to the <u>Ntx</u> property, in order to have an Index Scope, otherwise a run-time error is generated.

Setting the IndexExp will clear the IndexExp2, if the former is before the the later in index order. In this case the <u>FilterExp</u> will be also cleared. In any case the database will be positioned on the first record in Scope, you do not have to refresh all records in view.

In order to extract all the records for which the string resulting from the index key evaluation (shortly called the index key) begins with a certain expression (for example all invoices begining with "1993") you would set the IndexExp to that expression ("1993" for example), and IndexExp2 to "" (empty string).

To extract all the records for which the index key is between two string expressions, set IndexExp to the first (upper limit) expression, and IndexExp2 to the second (lower limit) expression. For example to see all names between "RANSOME" and "SMITH" set IndexExp to "RANSOME" and IndexExp2 to "SMITH".

To reset the index scope set IndexExp to "" - an empty string. If no records fall into the Scope then the <u>EmptyFile</u> property is set to True, and the control window cleared.

#### Example:

The following example presents a Sub in one of your modules to set a Index Scope, the Sub can be called from a menu item's or from a command button's click event, for example, and can be used for any active browse control. You would probably want to replace the InputBox\$ with something less ugly.

```
Sub SetScope( Brw As Control )
Dim cI As String
' display the current index key
cI = "Current index expression: " & vxNtxExpr(vxNtxCurrent())
' get the IndexExp
Brw.IndexExp = InputBox$( cI, "Enter index scope", (Brw.IndexExp))
' if this one is empty, then exit
If Brw.IndexExp = "" Then Exit Sub
' show also IndexExp, and get the IndexExp2
cI = cI & chr$(13) & chr$(10) & "First scope: " & Brw.IndexExp
Brw.IndexExp2 = InputBox$( cI, "Enter index scope", (Brw.IndexExp2))
End Sub
```

## FilterExp [String]

```
[Var] = [Form!] Brw. FilterExp [ = StringExp ]
```

The FilterExp property is used to extract a subset of the records in the <u>Index Scope</u> at run time. For a detailed description please see the <u>Pseudo-Filter</u> and the example there. An index must be open and active, and the handle of the index assigned to the <u>Ntx</u> property, and also a Index Scope must be active in order to have a Pseudo-Filter, otherwise a run-time error is generated.

The string expression is a xBase expression which can be evaluated to a logical value. If the expression evaluates to **.T. (True)** then the record is shown, otherwise is skipped. For example the expression can be something like "BALANCE>=0 .AND. .NOT. PAID". The database will be positioned on the first record matching the criteria (no need to refresh), if none is found <u>EmptyFile</u> is set to **True** and the control window is cleared.

To reset the pseudo filter set FilterExp to "" - an empty string.

#### Example:

The following example presents a Sub in one of your modules to set a Pseudo-Filter, the Sub can be called from a menu item's or from a command button's click event, for example, and can be used for any active browse control. You would probably want to replace the InputBox\$ with something better. Sub SetPseudoFilter( Brw As Control ) Dim cI As String ' display the current index key and scope cI = "Current index expression: " & vxNtxExpr(vxNtxCurrent()) + CRLF If Brw.IndexExp2 = "" Then cI = cI & "Index scope: " & Brw.IndexExp Else cI = cI & "Index scope from: " & Brw.IndexExp & " to " & Brw.IndexExp2 End If ' set error handler and get the new FilterExp, the control will validate it. On Error Resume Next Brw.FilterExp = InputBox\$( cI, "Enter filter", (Brw.FilterExp)) On Error GoTo 0 End Sub

# SearchKey [String]

```
[Var] = [Form!]Brw.SearchKey [ = StringExp ]
```

The SearchKey is a handy way to do a fast search on an indexed file, using the index key. An index must be opened and the Ntx property must be set to a valid index handle before you can use the SearchKey. You set the SearchKey property to the expression to search for and check the <u>Action</u> property to see if it is **True** - that means the expression is found, the database is positioned on the found record, and all records displayed are refreshed.

The way the SearchKey works depends upon the Index Scope setting:

- 1. no Index Scope: simple SEEK
- 2. single SCOPE (all records begining with "1993" for example): the control performs a relative SEEK within the scope, for example: SEEK "1993" + SearchKey.
- double SCOPE (all record begining with: from "1991" to "1993" for example) the SEEK is absolute, and should NOT fall outside the scope and eventually the <u>pseudo-filter</u>, otherwise the refresh will generate an <u>EmptyFile</u> = **True**. It is your responsibility to make sure the search key falls between the two scopes.

The SearchKey remains unchanged until you reset it, so you can remember what was the user looking for last time.

#### Example:

The following example presents a Function in one of your modules to serch for something. You would probably want to replace the InputBox\$ with something better. Function MySearch(Brw As Control) As Integer

```
Dim cI As String, cS As String
 ' display the current index key and scope
 cI = "Current index expression: " & vxNtxExpr(vxNtxCurrent()) + CRLF
 If Brw.IndexExp2 = "" Then
   cI = cI & "Index scope: " & Brw.IndexExp
 Else
   cI = cI & "Index scope from: " & Brw.IndexExp & " to " & Brw.IndexExp2
 End If
 ' Get the new search key
 cS = InputBox$( cI, "Enter filter", (Brw.SearchKey))
 If Brw.IndexExp2 <> "" Then
    ' check if cS is in scope
    If Brw.IndexExp <= cS And cS <= Brw.IndexExp2 Then
      Brw.SearchKey = cS
      If Brw.Action = True Then MsgBox "Found!" Else MsgBox "Not found!"
      MySearch = (Brw.Action = True)
    Else
      MsgBox "Search criteria out of scope!"
    End If
 Else
    Brw.SearchKey = cS
    If Brw.Action = True Then MsgBox "Found!" Else MsgBox "Not found!"
    MySearch = (Brw.Action = True)
 End If
End Sub
```

# Action [Integer]

```
[Var] = [Form!]Brw.Action [ = IntegerExp ]
```

The Action property is probably the one you will use most, and it is very important to understand what it does. This is the way you can send messages to the control, requiring it to perform some action. It does not hold any meaningful value - it is 0, except for one case: when you are searching for an expression it will hold **True** (-1) if it is found, and **False** otherwise (see <u>SearchKey</u> for details).

To request the control to perform a refresh line action - that is for example if you have edited the current record, set the Action property to BRW\_ACT\_REFRESHLINE. All the BRW\_ACT\_\* constants are defined in the include file BRW\_INC.TXT and shown in the <u>Constants</u> section. You can merge this file with one of your modules, it is recommendable to use the constants, not the numeric values.

#### Available actions:

**BRW\_ACT\_REFRESHLINE**: Refresh the current line of data. It is required after **EDIT** one record. Not required if editing was done in the browse. It will fire one <u>GetLine</u> event. IMPORTANT NOTE: if the database is indexed and there is an active index handle assigned to the <u>Ntx</u> property you should check if the index key was not modified by the current record edit, because if it was you might need to refresh ALL records. A simple algorithm for this is presented below:

store the current value of the index key to a variable before replacing the data: cOldIndKey = Space\$(255)

```
j = vxEvalString( vxNtxExpr(vxNtxCurrent()), cOldIndKey )
```

replace data (perform all the vxRepIXXXX you need)

compare the new index key with the variable stored before and if they are different a refresh all is required, otherwise the index key was not affected by the edit / replace: cNewIndKey = Space\$ (255)

```
j = vxEvalString( vxNtxExpr(vxNtxCurrent()), cNewIndKey )
If cNewIndKey <> cOldIndKey Then
    Brw.Action = BRW_ACT_REFRESHALL
Else
    Brw.Action = BRW_ACT_REFRESHLINE
End If
```

- BRW\_ACT\_REFRESHALL: Refresh the lines visible in the control. It is required after APPEND, DELETE, or whenever you change the record pointer (position) outside the browse. Not required when you set any of the controls database properties line <u>Dbf</u>, <u>Ntx</u>, <u>IndexExp</u>, <u>IndexExp2</u>, <u>FilterExp</u>, <u>SearchKey</u>, in this case the refresh all is automatic. Refresh all also executes the refresh Vertical Bar, see next.
- **BRW\_ACT\_REFRESHBAR**: Refresh the data of the vertical scroll bar, it is not normally required, you should use the refresh all (above) instead. Maintained for compatibility with previous versions of the control.

BRW\_ACT\_GOTOP: Move to the first record in the database or in scope, and refresh all visible records.

**BRW\_ACT\_GOBOTTOM**: Move to the last record in the database or in scope, and refresh all visible records.

BRW ACT UP: Move one record up (if posible), respects the scope and pseudo-filter.

BRW\_ACT\_DOWN: Move one record down (towards the end of file, if posible). Respects the scope

and pseudo-filter, you should use this instead of SKIP 1, when performing some action (like printing, copying to another file) on a user selected sub-set of records.

- BRW\_ACT\_LEFT: Move one column to the left, if posible.
- BRW ACT RIGHT: Move one column to the right, if posible.
- **BRW\_ACT\_EDIT**: Enter edit mode for the current cell (<u>Row and Col</u>), if editing is enabled for the column. You should postion the cursor using the Row and Col properties before entering edit mode.

# **Browse Events**

The standard Visual Basic events supported are: DRAGDROP, DRAGOVER, GOTFOCUS, KEYDOWN, KEYPRESS, KEYUP and LOSTFOCUS. Please see your VB manual for details about any of these events.

## **Custom Events**

| <u>Change</u> (nRowCol as Integer)                              | - row, col or record no has                        |
|-----------------------------------------------------------------|----------------------------------------------------|
| changed                                                         |                                                    |
| <u>GetLine</u> (cLine as String)                                | <ul> <li>data line required</li> </ul>             |
| HitBottom()                                                     | <ul> <li>the user hits the end of file</li> </ul>  |
| <u>HitTop()</u>                                                 | <ul> <li>the user hits the beginning of</li> </ul> |
| file                                                            |                                                    |
| EditWhen(nCol As Integer, cField As String, ICancel As Integer) | <ul> <li>data edit pre-validation</li> </ul>       |
| EditValid(nCol As Integer, cField As String, IOk As Integer)    | <ul> <li>data edit post-validation</li> </ul>      |
| EditReplFail(nCol As Integer, cField As String)                 | <ul> <li>data replace failed</li> </ul>            |
|                                                                 |                                                    |

## Change(nRowCol As Integer)

Sub Brw Change ( [Index As Integer, ] nRowCol As Integer )

This event is fired whenever the user changes the position of the highlighted cell, using the mouse or the keyboard (for example moving up, down, left, right, page up, page down, top of file, bottom of file, etc.).

The **Index** argument uniquely identifies the browse control from an array of browse controls; the **nRowCol** argument holds information about what has changed and can be one of the constants below (see <u>Constants</u> for values):

| The record no has changed, the Row and Col are the same | BRW_CHANGE_REC  |
|---------------------------------------------------------|-----------------|
| The record no and the Row have changed                  | BRW_CHANGE_ROW  |
| The column no has changed, the same record no           | BRW_CHANGE_COL  |
| Both the row and column no have changed                 | BRW_CHANGE_BOTH |

#### Example:

The following example shows how to refresh data displayed from the current record in a set of controls (like labels and text boxes, etc.), so that it is actual at all times.

```
Sub Brw_Change( nRowCol As Integer )
If nRowCol <> BRW_CHANGE_COL Then
' if the record number has changed then redisplay data in different
' controls like labels, text, list, etc.
Label1.Caption = vxField("FIELD1")
Text1.Text = vxFieldTrim("FIELD2")
Select Case (vxInteger("FIELD3"))
Case 1 To 5
List1.ListIndex = vxInteger("FIELD3") - 1
Otherwise
List1.ListIndex = -1: List.Enabled = False
End Select
' ..., and so on
End If
End Sub
```

## GetLine(cLine As String)

Sub Brw GetLine ( [Index As Integer, ] cLine As String )

This event is fired when the control requires a line (row) of data to be displayed, from the current record. The data for one row (record) is made from the concatenation of the data for each column padded with spaces / trimmed to the data width defined in the <u>ColWidth</u> property, in other words in the way you have defined it when you initialized the control last time. The concatenated string must be assigned to the **cLine** argument.

Data for each column would be normally database fields, but can be anything, including variables, arrays, etc, transformed to a string.

No delimiters are required between two succesive column's data, for example, if we define the column width of the first two columns to the width of the fields CUSTNAME and CUSTADDR in the CUSTOMER database then we should use:

```
' in Form_Load()
Brw.ColWidth(0) = vxFieldSize("CUSTNAME")
Brw.ColWidth(1) = vxFieldSize("CUSTADDR")
'....
' in Brw_GetLine
cLine = vxField("CUSTNAME") + vxField("CUSTADDR")
' cLine = cLine + ... (the rest of columns)
```

The **Index** argument uniquely identifies the browse control from an array of browse controls; the **cLine** argument will return the data to the control. If left blank no information will be displayed, although the database is open and the record pointer correctly positioned.

Please see the Introduction and the example there.

## HitTop(), HitBottom()

Sub Brw<u>HitTop</u> ( [Index As Integer] ) Sub Brw<u>HitBottom</u>( [Index As Integer] )

This events are fired when the user has tried to move before BOF or past EOF, either using the mouse or the keyboard. Both events can be ignored, you can set a Beep statement in the event procedure, or ask the user if he/she wants to add a new record (in HitBottom) to emulate the standard xBase BROWSE command.

The Index argument uniquely identifies the browse control from an array of browse controls.

```
Example:
Sub Brw_HitBottom()
If MsgBox("Add new record?", MB_ICONQUESTION + MB_YESNO) = IDYES Then
    ' add a blank record and reposition the browse
    If vxAppendBlank() Then Brw.<u>Action</u> = BRW_ACT_REFRESHALL
    End If
End Sub
Sub Brw_HitTop()
    Beep
End Sub
```

## EditWhen(nCol As Integer, cField As String, ICancel As Integer)

Sub Brw EditWhen( nCol As Integer, cField As String, lCancel As Integer )

This event is fired whenever the user tries to edit a field from column **nCol**, where **nCol** is a column enabled for editing. The **cField** argument is the current value of the field - the one that will be edited. The **ICancel** argument is a boolean flag (set to **False** by default), which tells the control if edit should be allowed; setting **ICancel** to **True** will not allow the user to enter in edit mode.

The Index argument uniquely identifies an element of a control array.

This event allows you to make a data pre-validation, before the user enters edit mode, and cancel the edit if you decide so, even if the column is enabled for edit. See also Editing for details.

#### Example:

The following example will allow editing of the date field DUEDATE, in column 3, enabled for editing, only if the field DUEAMOUNT is greater than 0.

```
Sub Brw_EditWhen( nCol As Integer, cField As String, lCancel As Integer )
If nCol <> 3 Then Exit Sub ' check only column 3, DUEDATE
If Val(vxField("DUEAMOUNT")) <= 0 Then
' no edit allowed
Beep: MsgBox "The DUEAMOUNT must be positive!"
lCancel = True
End If
End Sub</pre>
```

## EditValid(nCol As Integer, cField As String, ICancel As Integer)

Sub Brw EditValid( nCol As Integer, cField As String, 10k As Integer )

This event is fired whenever the user tries to save an edited value for column **nCol**, where **nCol** is a column enabled for editing, and in this respect is much like a VALID clause in a standard xBase GET command. The **cField** argument is the value entered by the user - the one that will be eventually replaced. The **IOk** argument is a boolean flag (set to **True** by default), which tells the control if the value is Ok; setting **IOk** to **False** will prevent the control to exit edit mode, until a valid value is entered or the edit is cancelled.

You can set the **cField** to a string expression, for example as a default value, if the user has entered a wrong value in edit mode.

Depending on the way the edit for the nCol column is defined, you should:

 If the editing mode is enabled with auto-replace, that is the control will replace the field for you the <u>ColField</u> property must be assigned a valid field name for this, you should just check the data validity.
 You should use this edit mode whenever posible, that is when the column expressions are

database fields and not expressions, it is faster and does not require so much coding.If the editing mode is enabled without auto-replace, that is you are responsible for replacing the database file. the ColEdit prepartitie act to True, but the ColEidd is empty you.

data in the database file - the <u>ColEdit</u> property is set to True, but the ColField is empty, you should check the data validity, and if Ok replace the value in the database.

In either case you do not need to send a REFRESHLINE message, this is done automatically if you return **True** in the **IOk** argument.

The **Index** argument uniquely identifies an element of a control array. See also <u>Editing</u> for details.

#### Example:

In the following example we have two columns enabled for editing, one is the DUEAMOUNT, column 2, enabled directly, the browse control will replace the entered amount. The second one is the DUEDATE, column 3, for which we do the replace ourselfs.

```
Sub Brw EditValid ( nCol As Integer, cField As String, lOk As Integer )
    If nCol = 2 Then
      nCol = 2 Then ' edit DUEAMOUNT
If Val(cField) < 0 Then ' no negative numbers allowed</pre>
                                    ' edit DUEAMOUNT
        MsgBox "Please enter a positive value!"
         lok = False
      End If
                                           ' edit DUEDATE
   ElseIf nCol = 2 Then
      If IsDate((cField)) Then' Ok, replaceIf vxLockRecord() Then' lock record
                                          ' Ok, replace data
           vxReplDateString "DUEDATE", (cField) ' and replace if lock Ok
           j = vxWrite()
           j = vxUnlock()
         Else
           MsgBox "Cannot lock the record, try later please!"
        End If
      Else
        MsgBox cField & " is not a valid date!"
        10k = False
      End If
```

End If End If End Sub

## EditReplFail(nCol As Integer, cField As String)

```
Sub Brw EditReplFail( nCol As Integer, cField As String )
```

This event is fired when the edit for this column is in auto-replace mode (the control is responsible for data replacement) and for some reason the replace of the data failed. The most probable cause is that the record could not be locked, or the data format is invalid. In both cases the edit was cancelled.

**nCol** is the column beeing edited. The **cField** argument is the value entered by the user. You can try a recovery in this event procedure, eventually.

The **Index** argument uniquely identifies an element of a control array. See also <u>Editing</u> for details.

#### Example:

```
The following example will try to recover a replace failed for the DUEAMOUNT column 2.
```

```
Sub Brw_EditReplFail( nCol As Integer, cField As String )
If nCol <> 2 Then Exit Sub ' check only column 2, DUEAMOUNT
If vxLockRecord() Then ' lock record
vxReplDouble "DUEAMOUNT", Val(cField) ' and replace if lock Ok
j = vxWrite()
j = vxUnlock()
Else
MsgBox "Cannot lock the record, try later please!"
End If
End Sub
```

# **Browse Constants**

All the constants listed bellow are available as text in the include file **BRW\_INC.TXT** provided.

| Limitative Constants                                                                      |                     |        |
|-------------------------------------------------------------------------------------------|---------------------|--------|
| Maximum number of columns in the browse                                                   | BRW_MAX_NO_OF_COLS  | 64     |
| Maximum column width (in characters)                                                      | BRW_MAX_COL_WIDTH   | 256    |
|                                                                                           |                     |        |
| Error Codes                                                                               |                     |        |
| Invalid index referrence to one of the array properties                                   | BRW_ERR_BADINDX     | 81     |
| Invalid number of columns                                                                 | BRW_ERR_NO_OF_COLS  | 2700   |
| Invalid column no                                                                         | BRW_ERR_COL_NO      | 32702  |
| Invalid row number                                                                        | BRW_ERR_ROW_NO      | 32703  |
| Invalid data column width (characters)                                                    | BRW_ERR_COL_WIDTH   | 32704  |
| Invalid column width (pixels)                                                             | BRW_ERR_COL_WIDTHX  | 32705  |
| Invalid database handle                                                                   | BRW_ERR_DBF_AREA    | 32706  |
| Invalid index handle                                                                      | BRW_ERR_NTX_AREA    | 32707  |
| Invalid index SCOPE expression                                                            | BRW_ERR_INDEX_EXP   | 32708  |
| Invalid pseudo-filter expression                                                          | BRW_ERR_FILTER_EXP  | 32709  |
| Invalid search expression                                                                 | BRW_ERR_DBF_SEARCH  | 32710  |
| Invalid field name for the <u>ColField</u> property                                       | BRW_ERR_FIELDNAME   | 32711  |
|                                                                                           |                     |        |
| Available actions (for the <u>Action</u> property)                                        |                     |        |
| Refresh current line (will trigger one <u>GetLine</u> event)                              | BRW_ACT_REFRESHLINE | 1      |
| Refresh all visible lines / records (impl. RefreshBar)                                    | BRW_ACT_REFRESHALL  | 2      |
| Refresh the vertical scroll bar (not needed normally)                                     | BRW_ACT_REFRESHBAR  | 3      |
| Go to the last record in file / scope and refresh all                                     | BRW_ACT_GOBOTTOM    | 4      |
| Go to the first record in file / scope and refresh all                                    | BRW_ACT_GOTOP       | 5      |
| Skip one record up, if not posible a <u>HitTop</u> is fired                               | BRW_ACT_UP          | 6      |
| Skip one record down, if not pos. a <u>HitBottom</u> is fired                             | BRW_ACT_DOWN        | 7      |
| Move to the next column to the right (if any)                                             | BRW_ACT_RIGHT       | 8      |
| Move to the next column to the left (if any)                                              | BRW_ACT_LEFT        | 9      |
| Edit current cell, if <u>editing</u> is enabled                                           | BRW_ACT_EDIT        | 10     |
|                                                                                           |                     |        |
| Possible values of the nRowCol argument of the <u>Change</u> e                            |                     | 0      |
| The record no has changed                                                                 | BRW_CHANGE_REC      | 0      |
| The record no and the Row have changed                                                    | BRW_CHANGE_ROW      | 1      |
| The column no has changed                                                                 | BRW_CHANGE_COL      | 2      |
| Both the row and column no have changed                                                   | BRW_CHANGE_BOTH     | 3      |
| Column text display alignment for the <u>ColAlign</u> propriety                           |                     |        |
| The column text is left justified (default):                                              | DDW AITCN IFFT      | 0      |
| The column text is centered                                                               | BRW_ALIGN_LEFT      | 1      |
| The column text is right justified                                                        | BRW_ALIGN_CENTER    | 1<br>2 |
|                                                                                           | BRW_ALIGN_RIGHT     |        |
| The column header text is left justified (default):<br>The column header text is centered | BRW_ALIGNH_LEFT     | 4      |
|                                                                                           | BRW_ALIGNH_CENTER   | 8      |
| The column header text is right justified                                                 | BRW_ALIGNH_RIGHT    | 16     |
|                                                                                           |                     |        |

### **Keyboard Summary**

#### Vertical movement:

UP DOWN CTRL-UP CTRL-DOWN PAGEUP PAGEDOWN CTRL-PAGEUP CTRL-PAGEDOWN UP DOWN FIRST LINE IN WINDOW LAST LINE ON WINDOW PAGE UP PAGE DOWN TOP OF FILE BOTTOM OF FILE

#### Horizontal movement:

LEFT ARROW RIGHT ARROW HOME END CTRL-LEFT CTRL-RIGHT CTRL-HOME CTRL-END

#### Edit keys:

ENTER Any alphanumeric key

Esc

PAGEUP / PAGEDOWN, ENTER UP / DOWN ARROW LEFT RIGHT LEFT-MOST VISIBLE COLUMN RIGHT-MOST VISIBLE COLUMN PAGE LEFT PAGE RIGHT LEFT-MOST COLUMN RIGHT-MOST COLUMN

Enter edit mode, if edit for current column enabled Same as Enter + replace field contents with the entered character Cancel edit

Exit edit mode with saving, stay on the same row Save field and move to previous / next row (record) - same column